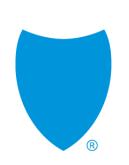

# Introducing Shield on Demand on 10/1

Broker Quick Start Guide Y0118\_21\_679A\_C 09142021

# Shield on Demand to launch 10/1

• Starting October 1, 2021, Shield on Demand will be deployed to Medicare Broker Managers and external brokers for 2022 Medicare Marketing materials.

### Why use Shield on Demand?

- Intuitive interface and search capabilities to quickly find what you need.
- Immediate access to customized up-to-date, brand-approved sales tools.
- Embed contact info to collateral.
- Choose from a suite of Senior imageries.
- Create side-by-side plan comparisons.
- Render in-language and many more.

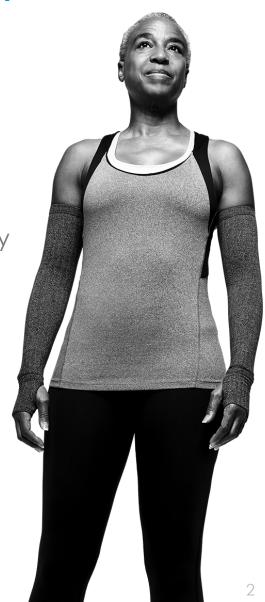

# **Table of Contents**

| Topics                         | Slide     |
|--------------------------------|-----------|
| Medicare Tool Comparison       | <u>4</u>  |
| Logging on for the first time  | <u>5</u>  |
| Shield on Demand Home Page     | <u>6</u>  |
| Update your password           | <u>Z</u>  |
| Update your profile attributes | <u>8</u>  |
| Customize Marketing Material   | <u>9</u>  |
| Preview Material               | <u>10</u> |
| Download Material              | <u>11</u> |
| Serving the Latinx Community   | <u>12</u> |

### **Medicare Broker Tools**

#### Tools starting 10/1/21

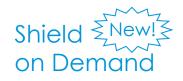

### Broker Storefront

#### What you'll find...

Customizable 2022 AEP sales and marketing collateral including flyers, direct mailers, side-by-side benefit highlights, and more.

2022 AEP Enrollment and presale kits, Summary of Benefits, and more.

#### How to access through Broker Connection

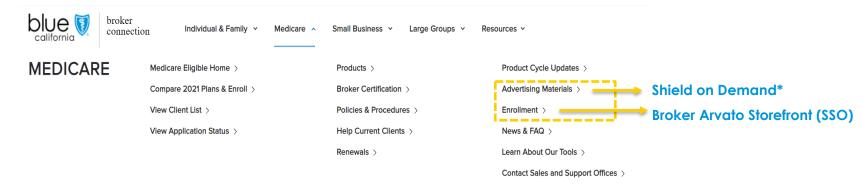

\*or directly at www.shieldondemand.com

## Logging on for the first time

### Go to www.shieldondemand.com

#### □ Registered on Broker Connection?

- If so, your username is simply the email address tied to your Broker Connection account.
- All passwords will be set as "medicarebroker" (all lower cases), and, once logged in, follow prompt to update password.

#### □ Are you new to Blue Shield?

- Sign up in Broker Connection
- After five days, your Shield on Demand account will be available, and then follow the above instructions to login

#### OR

• Go to <u>www.shieldondemand.com</u> to obtain an account within 24 hours.

#### Forgot password?

Click "Forgot Password" and answer your security question for immediately access.

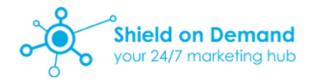

Username is your email address

Username

Password

Login

Forgot Password?

#### Important Messages

#### Support

Blue Shield Employees: <u>Setup an account | Technical issues</u> Medicare Brokers: <u>Setup an account | Technical issues</u>

#### **Known Issues**

If you have issues viewing content, clear your cache.

### **Shield on Demand Home Page**

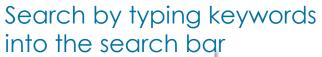

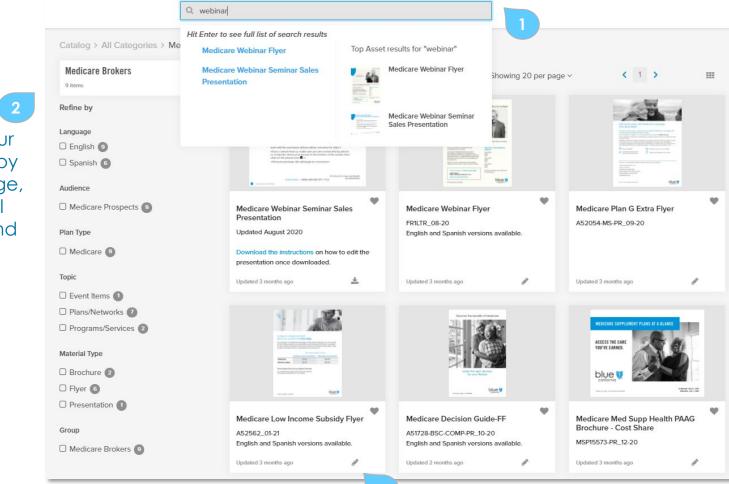

Click the item or the pencil icon to start customizing a piece

Filter your search by language, material type, and many more

### Update your password

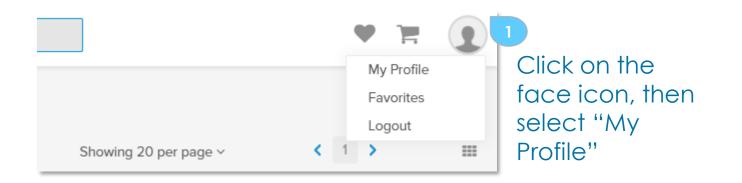

| Click on       |
|----------------|
| Update         |
| Email/Password |
| and enter new  |
| password       |

| Password Secur   | ty      |  |  |
|------------------|---------|--|--|
| Update Email/Pa  | ssword  |  |  |
| Email Address    |         |  |  |
| John.smith@bro   | ker.com |  |  |
| Create New Pass  | word    |  |  |
| •••••            |         |  |  |
| Re-enter New Pas | sword   |  |  |
| •••••            |         |  |  |
| Current Password | I       |  |  |

### Update your profile attributes

| 2                      | Catalog > My Profile     Julia Hood     Pessevord Security   Select a Security Question   Wat city were you born in?   Security Question Answer   Reses specify a security question answer above to proceed.   Confirm Security Question Answer   Rese specify a security question Answer   Dudate Email/Password   Update Email/Password   Vodate Email/Password   Profile Attributes                                                                                                    | My Profile<br>Impersonate User<br>Favorites<br>Logout | Click on the<br>avatar on the<br>top right<br>corner and<br>click My Profile                                                    |
|------------------------|----------------------------------------------------------------------------------------------------|-------------------------------------------------------|----------------------------------------------------------------------------------------------------|
| Update<br>your profile | Last Name<br>Job Title                                                                                                    |                                                       | Pro Tip:                                                                                                    |
| accordingly            | Stree Address City State State City State City State City City State City State City City City City City City City City |                                                       | Complete your<br>profile attributes to<br>speed up<br>customizations<br>and pre-populate<br>those info into your<br>collateral. |

## **Customize Marketing Material**

Fill in **1** custom info

#### Customize >

Medicare Med Supp Comparison Flyer

#### Je 🕅 Access the care you've earned. We've got you covered. Plan G Inspire<sup>2</sup> ailable in northern California Plan G Extra<sup>1</sup> Plan G Plan F Ex A Deductible: Agent First Name\* • 0 • -44 during first 60 days of hospitalization John **B** Deductible: 2034 of Medicare-approved medical expense amounts ional hospitalization up to 365 days Agent Last Name\* sinder of Medicare-approved medical expense amounts 0 care Part B excess charges<sup>5</sup> 0 • Smith gn travel emergency care services during first 60 days of • . trip outside United States Enjoy these benefits included with all Blue Shleid Medicare Supplement plans Agent License\* SilverSneakers\* fitness and wellness programs4 • • . • A12345678 NurseHelp 24/7946 . Agent Phone\* Enjoy these extra benefits included with select Blue Shield Medicare Supplement plans (415) 888-8888 ion benefits • . . Hearing aid benefits C **TTY Option** Personal emergency alert device , TTY Access to doctors on-call 24/7 . **Operating Hours**\* Quarterly allowance for over-the-counter (OTC) items<sup>8</sup> . Independence and Safe Mobility with AAA X a.m. to X p.m., Monday through Friday · Classic AAA Membership, annually upon enrollment AAA Roadwise Driver Access to Educational Driving Resources Agent url/email\* (844) 729-4090 (TTY: 711) | Visit: bsca.com/getsupp1 john.smith@blueshieldca.com Hablamos Español\* Yes Cancel of View RE Page 1 Zoom + 1009 ~ 2 **Click Preview**

Get a Blue Shield Medicare Supplement plan with more benefits.

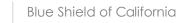

### **Preview Customized Marketing Material**

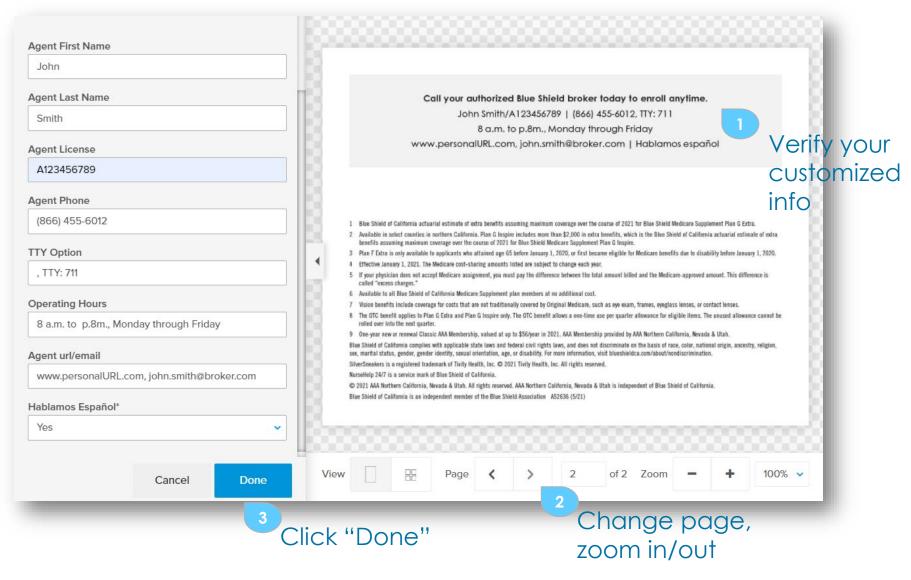

### **Download Customized Marketing Material**

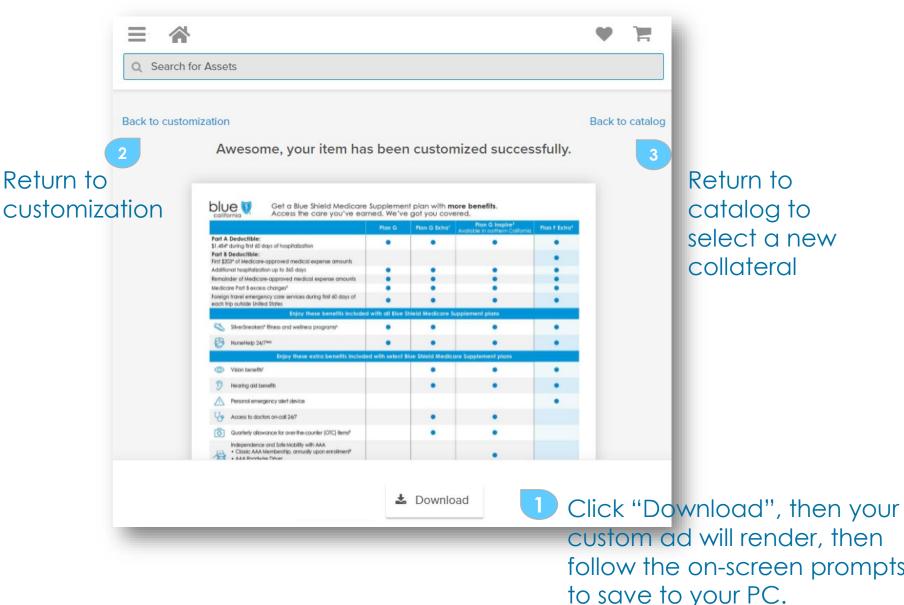

## Serving the Spanish Speaking Community

#### Customize >

#### Spanish language translations

Select Brandapproved imagery

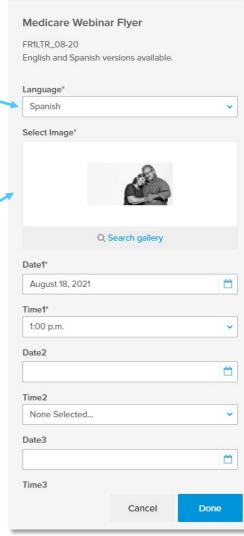

| Customize >               |                  |         |  |  |  |
|---------------------------|------------------|---------|--|--|--|
| Medicare Silver Sr        | leakers Flyer    |         |  |  |  |
| A52036_7-20               |                  |         |  |  |  |
| English and Spanish ver   | sions available. |         |  |  |  |
|                           |                  |         |  |  |  |
| Language*                 |                  |         |  |  |  |
| Spanish                   |                  | ~       |  |  |  |
| First Name*               |                  |         |  |  |  |
| John                      |                  |         |  |  |  |
| Last Name*                |                  |         |  |  |  |
| Smith                     |                  |         |  |  |  |
|                           |                  |         |  |  |  |
| License                   |                  |         |  |  |  |
| A12345678                 |                  |         |  |  |  |
| Phone number*             |                  |         |  |  |  |
| (415) 888-8888            |                  |         |  |  |  |
| Operating hours           |                  |         |  |  |  |
| X a.m. a X p.m., de lun   | es a viernes     |         |  |  |  |
| Email*                    |                  |         |  |  |  |
| John.smith@broker.co      | m                |         |  |  |  |
|                           |                  |         |  |  |  |
| Is Spanish spoken?<br>Yes |                  |         |  |  |  |
| 165                       |                  |         |  |  |  |
|                           |                  |         |  |  |  |
|                           |                  |         |  |  |  |
|                           |                  |         |  |  |  |
|                           |                  |         |  |  |  |
|                           | Cancel           | Preview |  |  |  |

#### Spanish availability

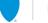